1. Συνδεόμαστε στον λογαριασμό μας στο office 365, βάζοντας το username και τον κωδικό που ήδη χρησιμοποιούμε.

## 2. Πώς αλλάζουμε τον κωδικό πρόσβασης στο Office 365/Teams;

- Αρχικά θα πρέπει να ανοίξουμε ένα φυλλομετρητή ιστού (Mozilla, Chrome) και ακολούθως να συνδεθούμε στο Office365 (http://office365.schools.ac.cy/)
- Καταχωρούμε το username του μαθητή/τριας και ακολούθως τον κωδικό

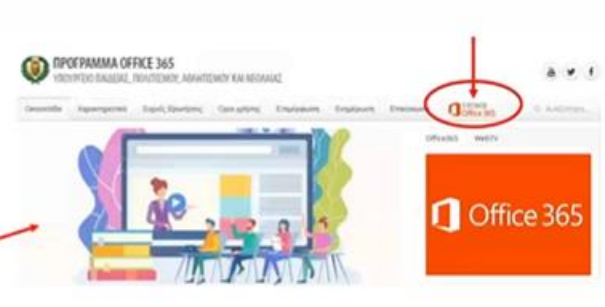

2. Ανοίγουμε τις Ρυθμίσεις (settings) πατώντας πάνω στο εικονίδιο με το γρανάζι, όπως φαίνεται στην εικόνα.

2. Πώς αλλάζουμε τον κωδικό πρόσβασης στο Office 365/Teams;

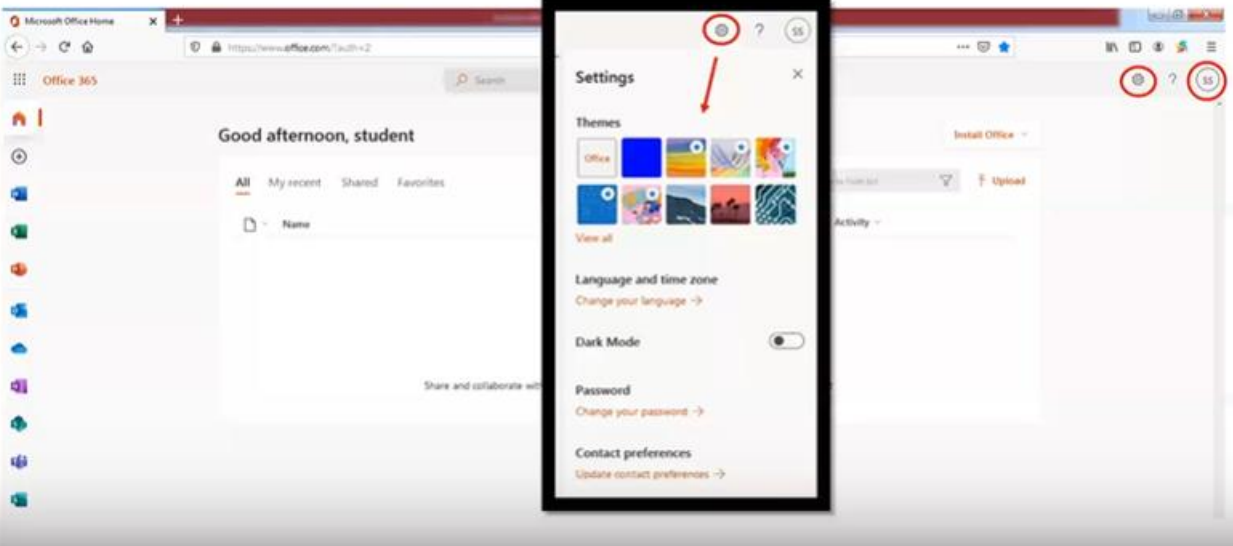

- 3. Διαλέγουμε την επιλογή για αλλαγή του κωδικού πρόσβασης (change password)
- 2. Πώς αλλάζουμε τον κωδικό πρόσβασης στο Office 365/Teams; n.  $+ n n d s$  $\overline{a}$  $\alpha$  $-53 - 4$ G II Office 165  $0.9 \mathbf{a}$ Settings Good evening,  $\odot$  $+0$ All My recent đ  $D - Na$ œ Language and time zone Fee your language -3  $\bullet$ Dark Mode No content activity đ. ters. Create a new d rt. Contact preferences
	- 4. Το σύστημα αυτόματα καταχωρεί τον κωδικό που ήδη χρησιμοποιούμε και μας ζητά να βάλουμε τον νέο μας κωδικό. Χρειάζεται να γράψουμε δύο φορές τον ίδιο κωδικό για επιβεβαίωση.

 $0.4$ 

## 1. Πώς αλλάζουμε τον κωδικό ενός λογαριασμού μαθητή/τριας Change password

- Επιλέγοντας το "change your password" μεταφερόμαστε στη σελίδα αλλαγής του κωδικού οπου εμφανίζεται ο λογαριασμός του μαθητή, ο παλιός κωδικός και 2 άδεια κουτιά στα οποία καλούμαστε να πληκτρολογήσουμε τον νέο κωδικό.
- ΠΡΟΣΟΧΗ:
	- Να είστε προσεκτικοί όσον αφορά τα κεφαλαία/μικρά και τη γλώσσα πληκτρολογίου καθώς δεν βλέπετε τι γράφετε!
	- Ο νέος κωδικός θα πρέπει να είναι τουλάχιστον 8 χαρακτήρες και να συνδυάζει γράμματα (κεφαλαία και μικρά), αριθμούς και σύμβολα (χωρίς κενά)!
	- Μερικά «εύκολα» σύμβολα είναι:

 $.1@#5&$ 

change password Strong password required. Enter 8-256 characters. Do not include common words or names. Combine up er ID **B** at schools, ac.cv Παλιός κωδικός Olid pian ......... Create new password Password strength Νέος κωδικός Confirm new password cancel

sazure.com/Char